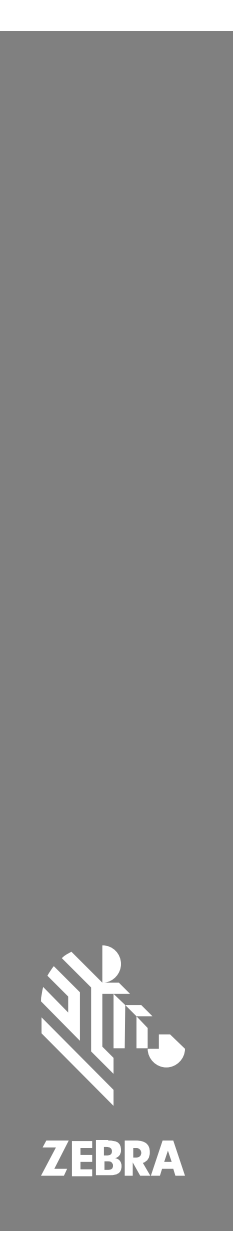

**SP72** Scanner a piano singolo

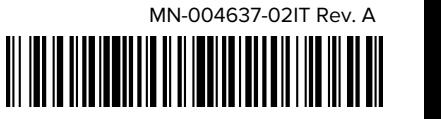

#### Copyright

ZEBRA e il logo della testa di zebra stilizzata sono marchi di Zebra Technologies Corporation, registrati in molte giurisdizioni in tutto il mondo. Tutti gli altri marchi appartengono ai rispettivi proprietari. ©2023 Zebra Technologies Corporation e/o affiliate. Tutti i diritti riservati.

Le informazioni contenute in questo documento sono soggette a modifiche senza preavviso. Il software descritto nel presente documento viene fornito in conformità a un contratto di licenza o un accordo di non divulgazione. Il software può essere utilizzato o copiato solo in conformità con i termini di tali accordi.

Per ulteriori informazioni relative alle dichiarazioni sui diritti di proprietà e legali, visitare:

SOFTWARE:[zebra.com/linkoslegal.](http://www.zebra.com/linkoslegal)

COPYRIGHT E MARCHI: [zebra.com/copyright.](http://www.zebra.com/copyright)

GARANZIA: [zebra.com/warranty.](http://www.zebra.com/warranty)

CONTRATTO DI LICENZA CON L'UTENTE FINALE: [zebra.com/eula.](http://www.zebra.com/eula)

#### **Condizioni di utilizzo**

#### **Dichiarazione sui diritti di proprietà**

Questo manuale contiene informazioni proprietarie di Zebra Technologies Corporation e delle sue società affiliate ("Zebra Technologies"). Il manuale è destinato esclusivamente a fornire informazioni e a essere utilizzato dalle persone che gestiscono e svolgono la manutenzione dell'apparecchiatura descritta nel presente documento. Tali informazioni proprietarie non possono essere utilizzate, riprodotte o divulgate a terzi per qualsiasi altro scopo senza il previo consenso scritto di Zebra Technologies.

#### **Miglioramenti al prodotto**

Il miglioramento continuo dei prodotti è una politica di Zebra Technologies. Tutte le specifiche e i design sono soggetti a modifiche senza preavviso.

#### **Dichiarazione di non responsabilità**

Zebra Technologies si impegna a garantire la correttezza delle specifiche di progettazione e dei manuali pubblicati; tuttavia, possono verificarsi errori. Zebra Technologies si riserva il diritto di correggere eventuali errori e declina ogni responsabilità da essi derivante.

#### **Limitazione di responsabilità**

Zebra Technologies o chiunque altro sia coinvolto nella creazione, produzione o consegna del prodotto di accompagnamento (compresi hardware e software) esclude ogni responsabilità per danni di qualsiasi natura (compresi, senza limitazioni, danni consequenziali, tra cui perdita di profitti aziendali, interruzione delle attività o perdita di informazioni aziendali) conseguenti all'uso o all'impossibilità d'uso di tale prodotto, anche nel caso in cui Zebra Technologies sia stata avvisata della possibilità di tali danni. Alcune giurisdizioni non consentono l'esclusione o la limitazione di danni incidentali o consequenziali, pertanto le suddette esclusioni o limitazioni potrebbero non essere applicabili all'utente.

# <span id="page-2-0"></span>**Informazioni sull'assistenza**

In caso di problemi con l'apparecchiatura, contattare il centro di assistenza clienti globale Zebra della propria area geografica. Per le informazioni di contatto, visitare il sito Web all'indirizzo: [zebra.com/support](https://www.zebra.com/support).

Prima di contattare l'assistenza, tenere a disposizione le informazioni seguenti:

- Numero di serie dell'unità
- Numero di modello o nome del prodotto
- Tipo di software e numero della versione

Zebra risponde alle chiamate tramite e-mail, telefono o fax entro i tempi previsti dai contratti di assistenza.

Se l'assistenza clienti Zebra non è in grado di risolvere il problema, è possibile restituire l'apparecchiatura per la manutenzione e verranno fornite istruzioni precise in merito. Zebra non è responsabile dei danni all'apparecchiatura se per la spedizione non viene utilizzata l'apposita confezione approvata dall'azienda. Una spedizione non adeguata delle unità può rendere nulla la garanzia.

Se il prodotto Zebra è stato acquistato presso un partner aziendale Zebra, contattare direttamente quest'ultimo per necessità di assistenza.

# **Guida introduttiva**

Lo scanner a piano singolo SP72 offre una scansione intuitiva e a mani libere. Lo scanner legge tutte le simbologie e le interfacce standard del settore retail per tutti i dispositivi POS (Point of Sale) più diffusi.

Il modello SP72 è disponibile in due fattori di forma unici:

- SP72-V (verticale) per applicazioni su banco.
- SP72-H (orizzontale) per applicazioni all'interno del banco.

Il modello SP72 è disponibile anche in due livelli per soddisfare i requisiti specifici delle funzioni e il budget:

Lo scanner di livello superiore SP7208 combina prestazioni ottimali con funzioni avanzate, come l'opzione di una fotocamera a colori per supportare applicazioni basate sulla visione.

• Lo scanner di livello base SP7201 offre prestazioni simili al modello SP7208 ma a un prezzo inferiore e include solo le funzioni essenziali necessarie per molte applicazioni attuali.

#### **Tabella 1** Differenze tra SP7208 e SP7201

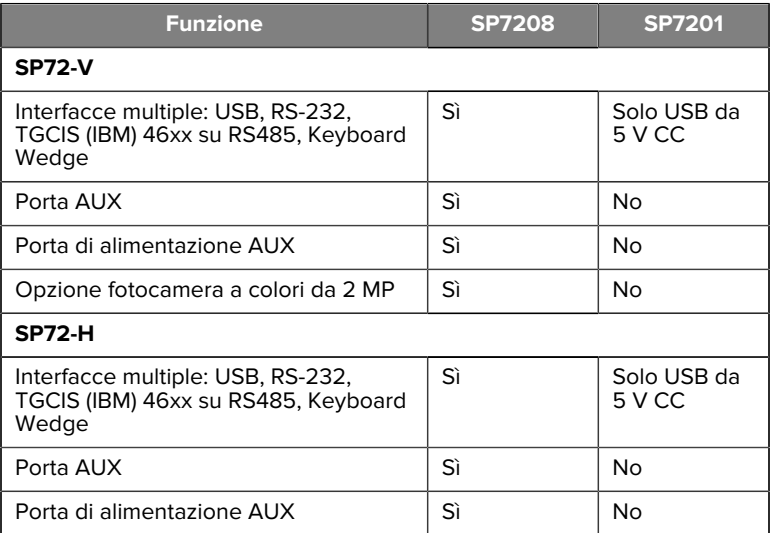

#### **Disimballaggio dello scanner**

Rimuovere lo scanner dal suo imballaggio e verificare se sono presenti danni. La confezione contiene i seguenti articoli:

- Scanner.
- Guida di riferimento rapido dello scanner SP72, (codice MN-004637 xx).

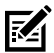

**NOTA:** A seconda della configurazione acquistata, la confezione può contenere anche una combinazione di cavi (cavo per telecamera a colori, cavo EAS Checkpoint, cavo USB) e accessori di montaggio, come l'alloggiamento di montaggio.

In caso di elementi mancanti o danneggiati, contattare il centro di assistenza Zebra Technologies. Per le informazioni di contatto, consultare la sezione [Informazioni sull'assistenza](#page-2-0). CONSERVARE L'IMBALLAGGIO. Si tratta della confezione di trasporto approvata, da utilizzare nel caso in cui fosse necessario restituire l'apparecchiatura per l'assistenza.

### **Porte**

Lo scanner SP72 include le seguenti porte:

- Porta host (tutti i modelli): un connettore di tipo RJ45 a 10 pin consente il collegamento di vari cavi di interfaccia host.
- Porta EAS (solo modelli EAS): un connettore di tipo RJ45 a 10 pin consente il collegamento di vari sistemi EAS (Electronic Article Surveillance) (quali Checkpoint o Sensormatic).
- Porta AUX (solo modelli SP7208): il connettore USB di tipo A è compatibile con uno scanner portatile ausiliario, come il modello DS2208.
- Porta di alimentazione AUX (solo modelli SP7208): 12 V CC
- Porta fotocamera a colori (solo modelli con fotocamera a colori)
- Porta per altoparlante esterno (solo modelli SP72-H)

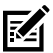

**NOTA:** Per informazioni dettagliate sulla connessione host, vedere il capitolo relativo all'interfaccia host.

# <span id="page-4-0"></span>**Funzioni**

Diagrammi delle etichette delle funzioni principali per le diverse configurazioni dello scanner.

#### **Figura 1** Scanner SP7201-V

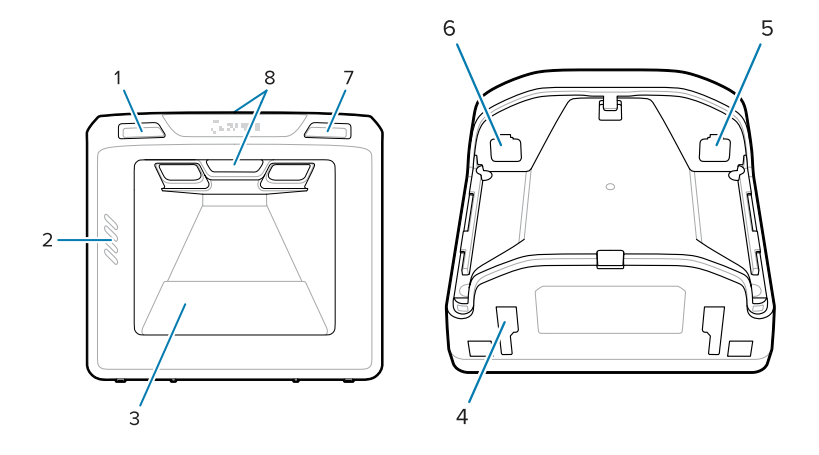

#### **Tabella 2** Scanner SP7201-V

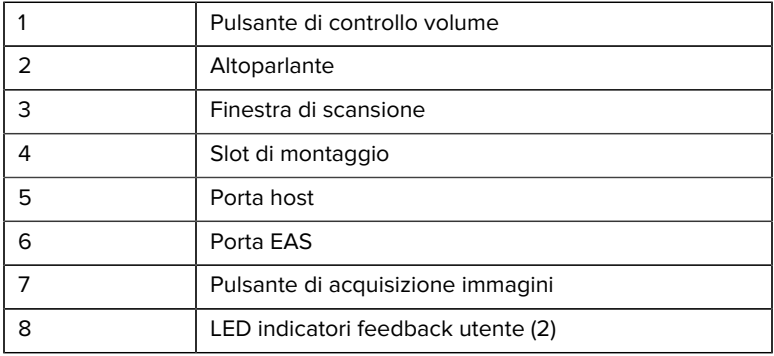

#### **Figura 2** Scanner SP7208-V

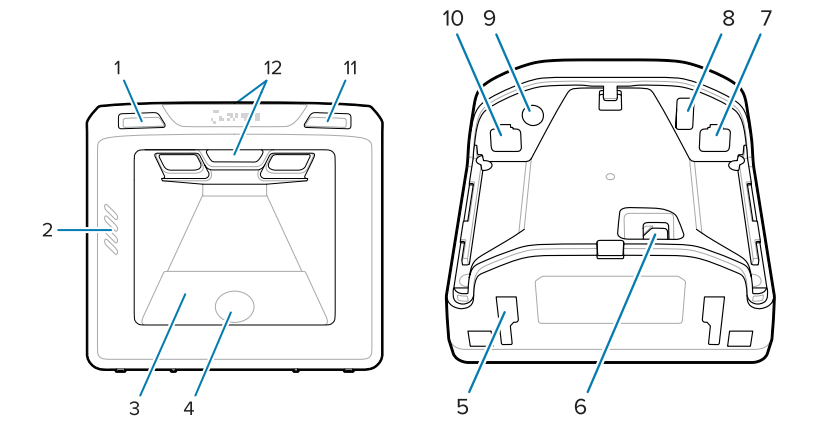

#### Tabella 3 **Scanner SP7208-V**

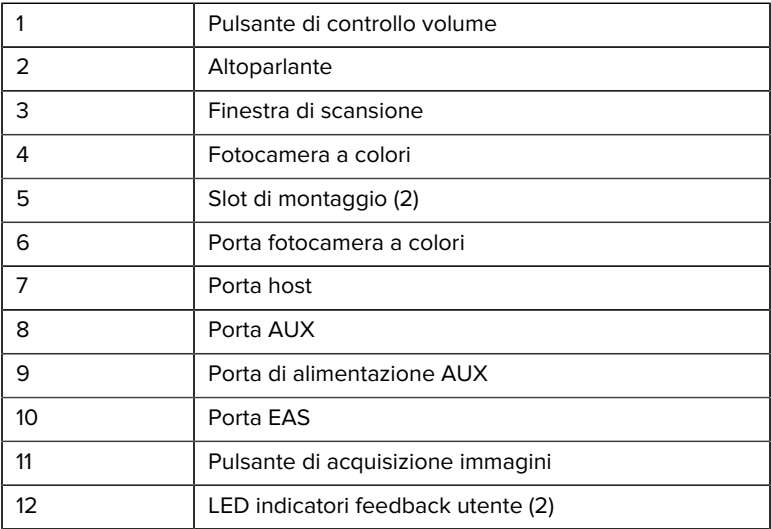

#### Figura 3 Scanner SP7201-H

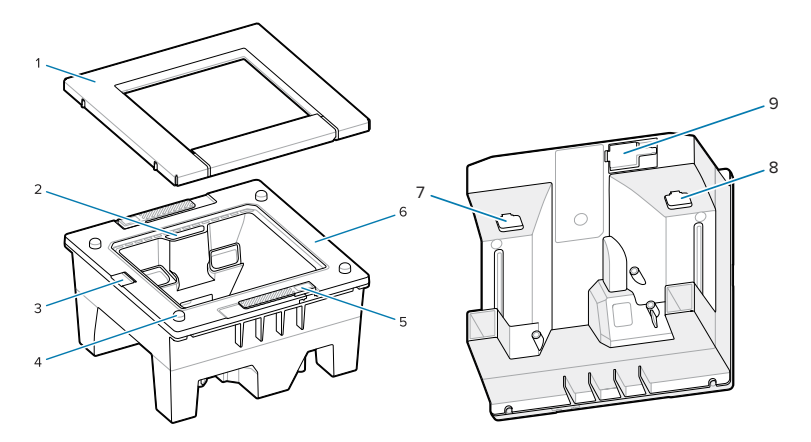

#### Tabella 4 Scanner SP7201-H

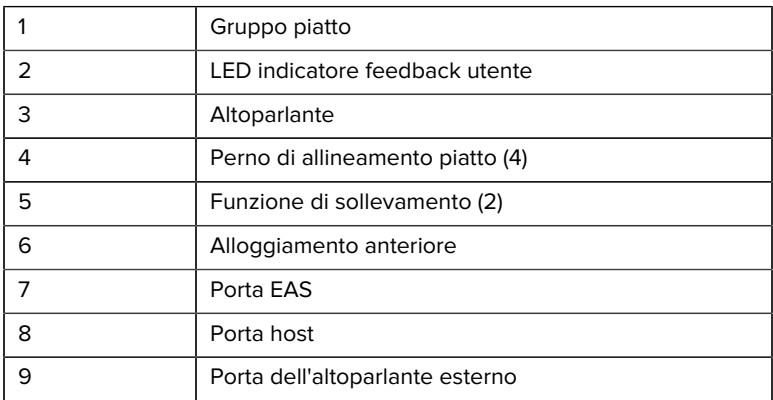

#### Figura 4 Scanner SP7208-H

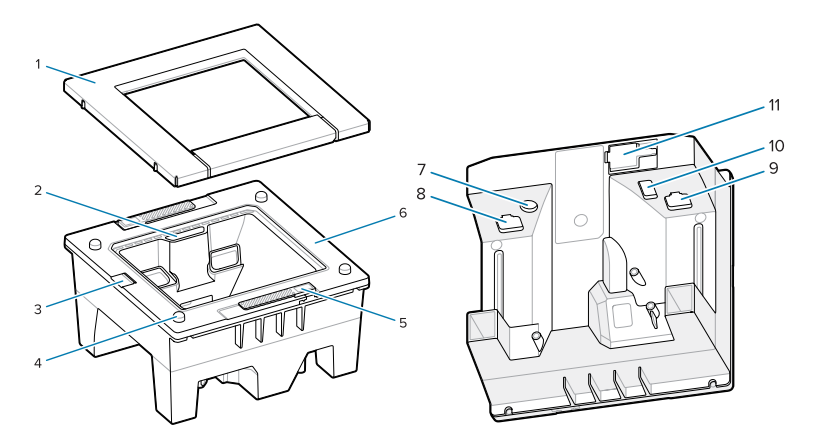

#### Tabella 5 Scanner SP7208-H

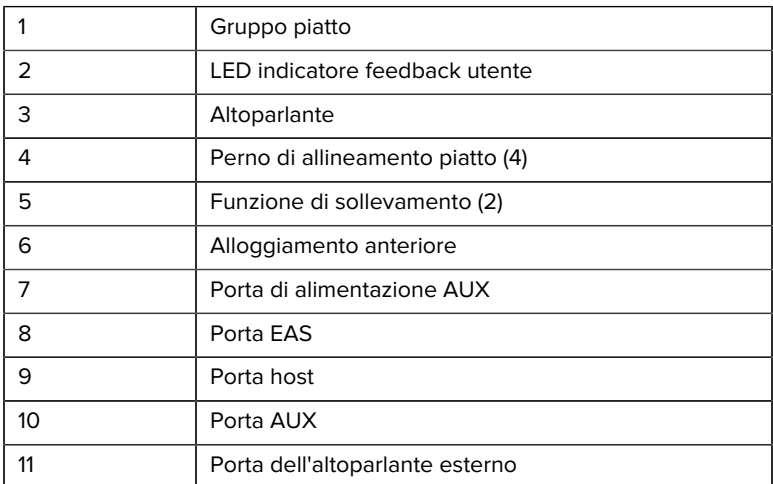

#### **Opzioni di alimentazione**

#### **SP7201 (Solo USB da 5 V CC)**

SP7201 è alimentato dall'host tramite il cavo host USB ed è pronto per la scansione quando è collegato. L'alimentazione USB avviene tramite USB standard (5 V CC) o USB BC1.2. L'unità non è dotata di interruttore di accensione/spegnimento.

#### **SP7208 Interfaccia multipla**

SP7208 è alimentato dall'host tramite il cavo host ed è pronto per la scansione quando è collegato. L'alimentazione USB avviene tramite USB standard (5 V CC), USB BC1.2 o USB Power Plus.

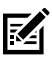

**NOTA:** l'uso delle opzioni di scanner ausiliari e/o della fotocamera a colori supportate sul SP7208

richiede più di 500 mA. È possibile ottenere questo valore tramite un alimentatore esterno da 12 V CC, un cavo USB PowerPlus da 12 V CC o una porta USB ad alta potenza, ad esempio, una porta compatibile con lo standard USB BC1.2. A seconda dell'host, alcune porte USB ad alta potenza compatibili con lo standard BC1.2 potrebbero comunque non fornire un'alimentazione sufficiente. In questo caso, è necessario ricorrere ad un alimentatore esterno da 12 V CC.

#### **Interfacce host**

#### **SP7201 (solo USB da 5 V CC)**

SP7201 supporta solo una connessione host USB da 5 V CC. Per impostazione predefinita, lo scanner presenta un tipo di interfaccia con tastiera HID. Per selezionare altri tipi di interfaccia USB, eseguire la scansione dei menu dei codici a barre di programmazione o utilizzare lo strumento di programmazione basato su Windows 123Scan. Per il supporto della tastiera internazionale, vedere [Codici paese](#page-28-0) per programmare la tastiera in modo che possa interfacciarsi con un host USB.

#### **SP7208 Interfaccia multipla**

Lo scanner SP7208 supporta le seguenti interfacce e si adatta automaticamente all'host connesso.

- Connessione host USB. Per impostazione predefinita, lo scanner presenta un tipo di interfaccia con tastiera HID. Per selezionare altri tipi di interfaccia USB, eseguire la scansione dei menu dei codici a barre di programmazione o utilizzare lo strumento di programmazione basato su Windows 123Scan. Per il supporto della tastiera internazionale, vedere [Codici paese](#page-28-0) per programmare la tastiera in modo che possa interfacciarsi con un host USB.
- Connessione host RS-232 livello TTL. Lo scanner utilizza per impostazione predefinita il tipo di interfaccia RS-232 standard. Per modificare la comunicazione tra lo scanner e l'host, eseguire la scansione dei menu dei codici a barre o utilizzare lo strumento di programmazione basato su Windows 123Scan.
- Connessione host IBM 468X/469X. Per configurare questa interfaccia è richiesta la selezione da parte dell'utente. Per modificare la comunicazione tra lo scanner e il terminale IBM, eseguire la scansione dei menu dei codici a barre o utilizzare lo strumento di programmazione basato su Windows 123Scan.
- Connessione host Keyboard Wedge. Per impostazione predefinita, lo scanner utilizza il tipo di interfaccia IBM AT. L'host interpreta i dati acquisiti come battute. Per il supporto della tastiera internazionale, vedere [Codici paese](#page-28-0) per programmare la tastiera in modo che possa interfacciarsi con un host Keyboard Wedge.
- Comunicazione SSI tra lo scanner e un host seriale, che consente all'host di controllare lo scanner.

#### **Rimozione del coperchio posteriore**

Rimuovere il coperchio posteriore prima di collegare i cavi.

Per rimuovere il coperchio posteriore, premere delicatamente sull'area indicata dalla freccia, far scorrere il coperchio verso il basso e sollevarlo.

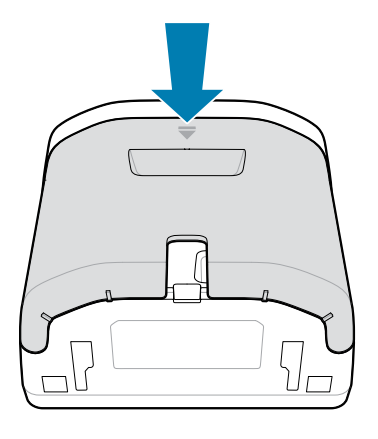

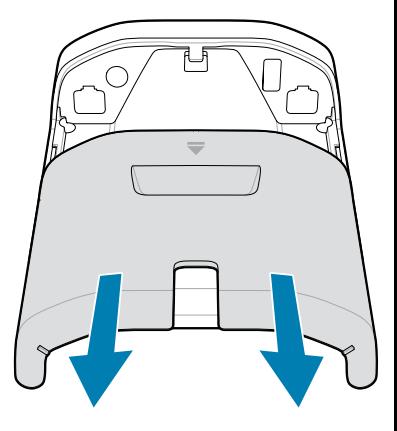

#### **Installazione dei cavi**

Questa sezione descrive come collegare i cavi ai dispositivi SP7201 e SP7208.

#### **Collegamento dei cavi al sistema SP7201**

Per collegare i cavi al sistema SP7201:

- **1.** Inserire il cavo host nella porta host del sistema SP7201.
- **2.** Per una connessione EAS opzionale, vedere Electronic Article Surveillance (EAS) nella Guida di riferimento del prodotto.

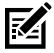

**NOTA:** Per istruzioni specifiche sulla connessione host, vedere il capitolo relativo all'interfaccia host. I connettori illustrati sono soltanto degli esempi e i cavi effettivi possono variare. Tuttavia, i passaggi per collegare lo scanner sono identici.

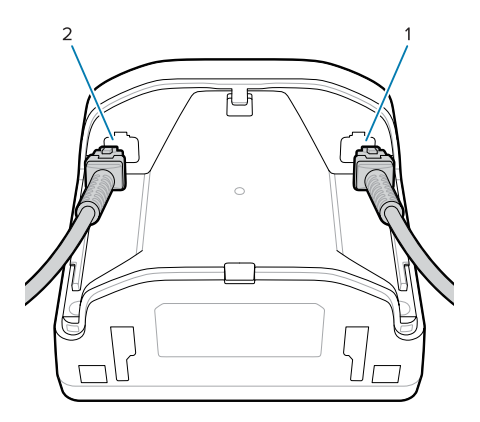

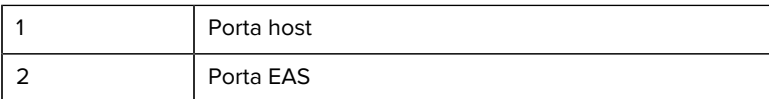

#### **Collegamento dei cavi al sistema SP7208**

Per collegare i cavi al sistema SP7208:

- **1.** Inserire il cavo host nella porta host del sistema SP7208.
- **2.** Se si collega uno scanner ausiliario, inserirne il cavo nella porta AUX SP72.
- **3.** Per una connessione EAS opzionale, vedere Electronic Article Surveillance (EAS) nella Guida di riferimento del prodotto.
- **4.** Se si collega una fotocamera a colori opzionale, inserirne il cavo nella porta prevista per la fotocamera a colori del sistema SP7208.
- **5.** Se si collega uno scanner ausiliario o una fotocamera a colori, collegare l'alimentazione a 12 V alla porta di alimentazione.

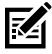

**NOTA:** Se si collega l'alimentazione a 12 V, è necessario collegarla per ultima, al fine di garantire il corretto funzionamento dello scanner.

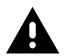

#### **ATTENZIONE:**

Il connettore USB-C su questo dispositivo non è elettricamente simmetrico. Il cavo incluso con il dispositivo è progettato per

essere posizionato solo in un orientamento. L'utilizzo di un cavo USB-C non fornito in dotazione potrebbe comportare l'inserimento del cavo con un orientamento elettrico errato, il che renderebbe inutilizzabile la fotocamera a colori.

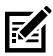

**NOTA:** Per istruzioni specifiche sulla connessione host, vedere il capitolo relativo all'interfaccia host. I connettori illustrati sono soltanto degli esempi e i cavi effettivi possono variare. Tuttavia, i passaggi per collegare lo scanner sono identici.

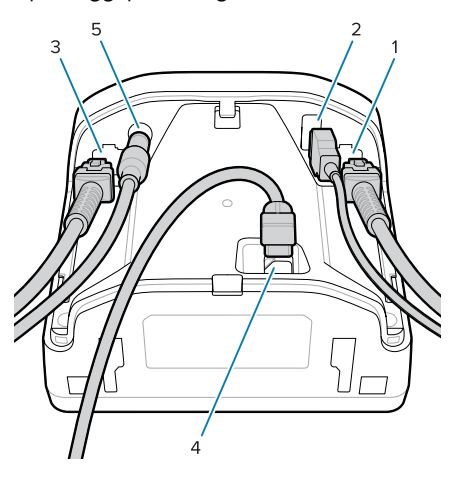

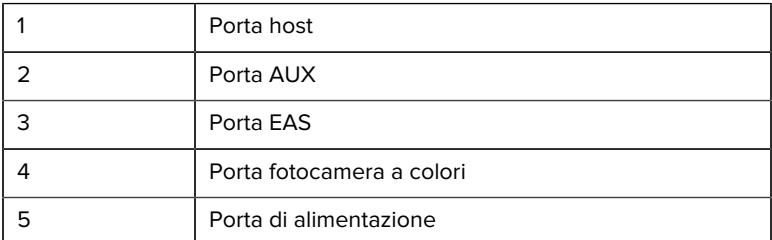

#### **Collegamento di un altoparlante esterno**

Qui vengono fornite istruzioni per il collegamento di un altoparlante esterno al sistema SP72-H.

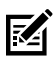

**NOTA:** Queste istruzioni si applicano solo al sistema SP72-H.

Inserire un altoparlante esterno a 2 fili (fornito dal cliente) nella porta dell'altoparlante esterno del sistema SP72-H.

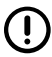

**IMPORTANTE:** L'altoparlante esterno e il cavo devono soddisfare le seguenti specifiche:

- Il cavo deve avere un connettore di tipo micro-fit 3.0 a 2 pin all'estremità dello scanner.
- L'altoparlante deve avere una resistenza di 4 ohm, 1 watt.
- Il cavo deve essere un filo schermato a 24 gauge non più lungo di 60 cm.

#### **Riposizionamento del coperchio posteriore**

Il coperchio posteriore del sistema SP72 è dotato di tre canali per instradare i cavi in uscita in modo che non ostacolino il posizionamento dello scanner.

Per sostituire il coperchio posteriore:

**1.** Posizionare il coperchio sul retro dello scanner, facendo passare correttamente i cavi attraverso il canale più vicino.

**2.** Premere il coperchio e farlo scorrere verso l'alto finché non scatta in posizione.

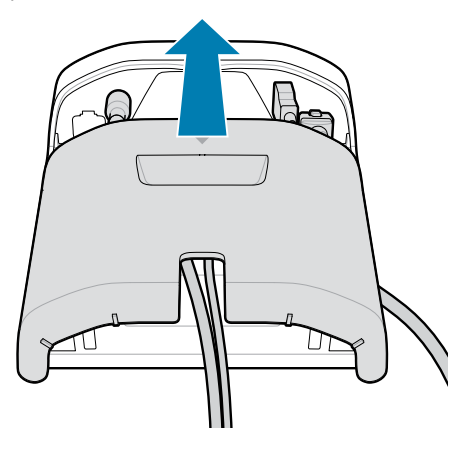

# **Accessori di montaggio**

Il dispositivo SP72 è progettato per essere posizionato su un tavolo, ma sono disponibili kit di montaggio opzionali per il montaggio del dispositivo SP72 su un piano da tavolo o a parete, oppure per l'installazione all'interno del piano di un banco.

- Supporto da tavolo per SP72-V (BRKT-TM0072-04, BRKT-TM1072-04)
- Supporti di sollevamento per SP72-V (BRKT-RM0072-04)
- Alloggiamento di montaggio per SP72-H (BRKT-BM0072-00)

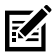

**NOTA:** L'installazione dello scanner dietro una finestra di protezione aggiuntiva può creare aree riflettenti che possono influire sulle prestazioni.

**Figura 5** Supporto da tavolo SP72-V (BRKT-TM0072-04)

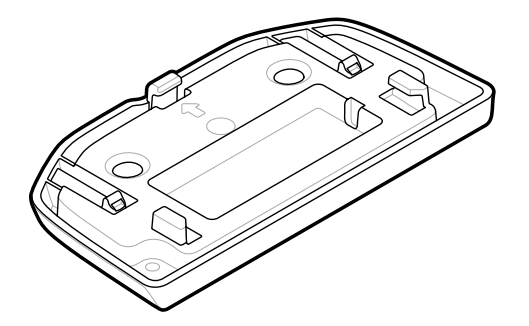

**Figura 6** Supporto di sollevamento SP72-V (BRKT-RM0072-04)

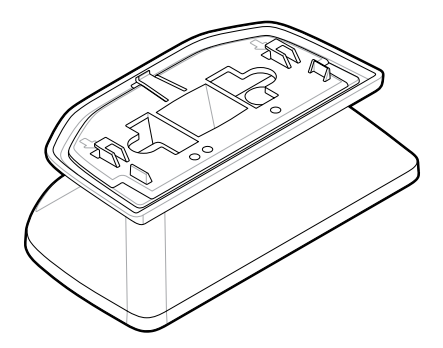

**Figura 7** Alloggiamento di montaggio SP72-H (BRKT-BM0072-00)

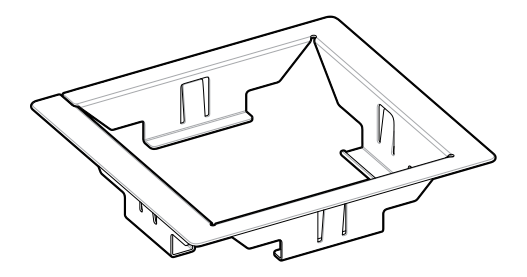

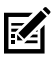

**NOTA:** Per le istruzioni di montaggio, consultare la Guida di riferimento del prodotto.

#### **Configurazione dello scanner**

Per configurare lo scanner, utilizzare i codici a barre presenti in questo manuale o utilizzare il programma di configurazione 123Scan .

Per configurare lo scanner per RS-232, IBM 468X/469X, Keyboard Wedge o connessione USB, vedere il capitolo specifico dell'host.

#### **Funzionamento dello scanner**

#### **Spie**

In questa sezione vengono fornite informazioni dettagliate sulla posizione delle spie LED per i modelli SP72-V e SP72-H.

- Il modello SP72-V è dotati di due spie LED sulla parte anteriore e superiore.
- Il modello SP72-H è dotato di una spia LED sulla parte anteriore.

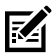

**NOTA:** Tutti i LED sono bicolore rosso/verde.

#### **Regolazione del tono dell'altoparlante**

Per modificare il tono dell'altoparlante, tenere premuto il pulsante controllo volume sulla parte anteriore dello scanner (vedere [Funzioni](#page-4-0)) per almeno tre secondi.

Mentre l'altoparlante scorre i toni disponibili, rilasciare il pulsante di controllo del volume quando viene emesso il tono desiderato. In questo modo è possibile regolare il tono dell'altoparlante, ma non è possibile disattivarlo.

In alternativa, eseguire la scansione di un codice a barre in Scan Tone (Tono di scansione) per modificare o disattivare il tono dell'altoparlante.

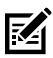

#### **NOTA:**

I codici a barre dei parametri del pulsante volume/tono possono essere utilizzati per evitare la modifica del tono dell'altoparlante.

#### **Regolazione del volume dell'altoparlante**

Per modificare il volume del segnalatore acustico, premere (pressione breve) e rilasciare il pulsante di controllo del volume sulla parte anteriore dello scanner (vedere [Funzioni](#page-4-0)) ripetutamente fino a quando non viene emesso il livello del volume desiderato (alto, medio o basso).

In alternativa, eseguire la scansione di un codice a barre in Beeper Volume (Volume del segnalatore acustico)

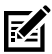

#### **NOTA:**

I codici a barre dei parametri del pulsante volume possono essere utilizzati per evitare la modifica del volume dell'altoparlante.

# **Manutenzione, risoluzione dei problemi e specifiche**

Questa sezione illustra la manutenzione consigliata dello scanner, le procedure di risoluzione dei problemi, le specifiche tecniche e le connessioni (pin di uscita).

#### **Manutenzione**

#### **Sostanze note e dannose**

È noto che le seguenti sostanze chimiche danneggiano la plastica degli scanner Zebra, pertanto non devono entrare in contatto con il dispositivo:

- Acetone
- Soluzioni di ammoniaca
- Soluzioni acquose o alcaline alcoliche
- Idrocarburi aromatici e clorurati
- Benzene
- Acido carbolico
- Composti di ammine o ammoniaca
- **Ftanolamina**
- Eteri
- Chetoni
- Lisoformio TB
- Toluene

• Tricloroetilene

#### **Detergenti approvati**

Alcool isopropilico al 70% (comprese le salviette inumidite)

#### **Pulizia dello scanner**

È necessario pulire regolarmente la finestra di scansione. In caso di finestra sporca, la precisione dello scanner potrebbe non essere ottimale. Non far entrare in contatto la finestra di scansione con materiali abrasivi.

- **1.** Inumidire un panno morbido con uno dei detergenti approvati sopra elencati o utilizzare salviette umidificate.
- **2.** Strofinare delicatamente tutte le superfici, incluse la parte anteriore, posteriore, superiore, inferiore e i due lati. Non versare liquidi direttamente sullo scanner. Fare attenzione a non lasciare che si accumulino liquidi attorno alla finestra di scansione, ai connettori del cavo o in altre aree del dispositivo.
- **3.** Non spruzzare acqua o altri liquidi detergenti direttamente sulla finestra di scansione.
- **4.** Pulire la finestra di scansione con un panno per lenti o altro materiale idoneo alla pulizia di materiale ottico, come ad esempio gli occhiali.
- **5.** Asciugare immediatamente la finestra di scansione dopo la pulizia per evitare striature.
- **6.** Lasciar asciugare l'unità all'aria prima dell'uso.
- **7.** Connettori dello scanner:
	- **a)** Immergere la punta in cotone di un cotton fioc nell'alcol isopropilico.
	- **b)** Strofinare la punta in cotone del cotton fioc avanti e indietro sui connettori almeno 3 volte. Non lasciare residui di cotone sui connettori.
	- **c)** Utilizzare un cotton fioc con la punta in cotone imbevuta di alcol per rimuovere eventuali tracce di grasso e sporco vicino all'area dei connettori.
	- **d)** Utilizzare un cotton fioc asciutto e strofinare la parte in cotone del cotton fioc avanti e indietro sui connettori almeno 3 volte. Non lasciare residui di cotone sui connettori.

#### **Risoluzione dei problemi**

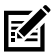

**NOTA:** se, dopo aver eseguito le possibili soluzioni riportate nella tabella seguente, lo scanner continua a riscontrare problemi, contattare il distributore o chiamare l'assistenza.

#### **Tabella 6** Risoluzione dei problemi

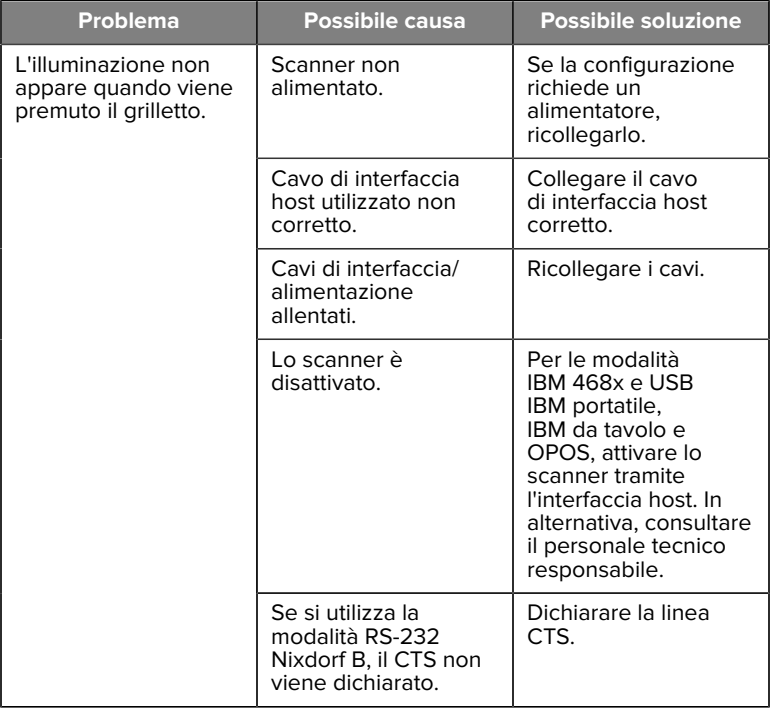

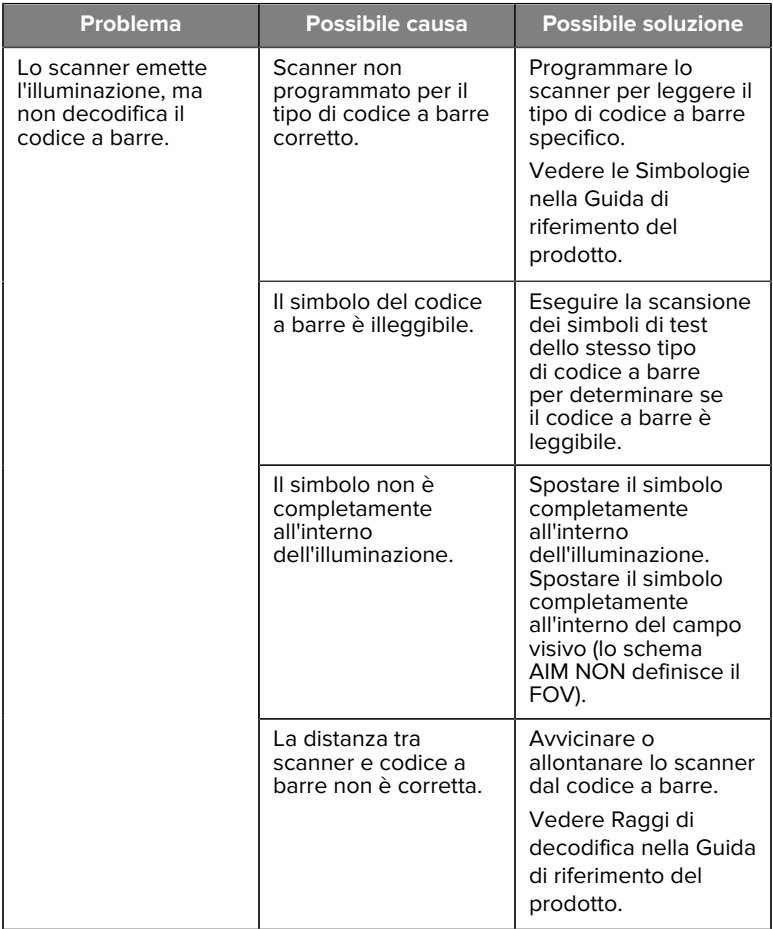

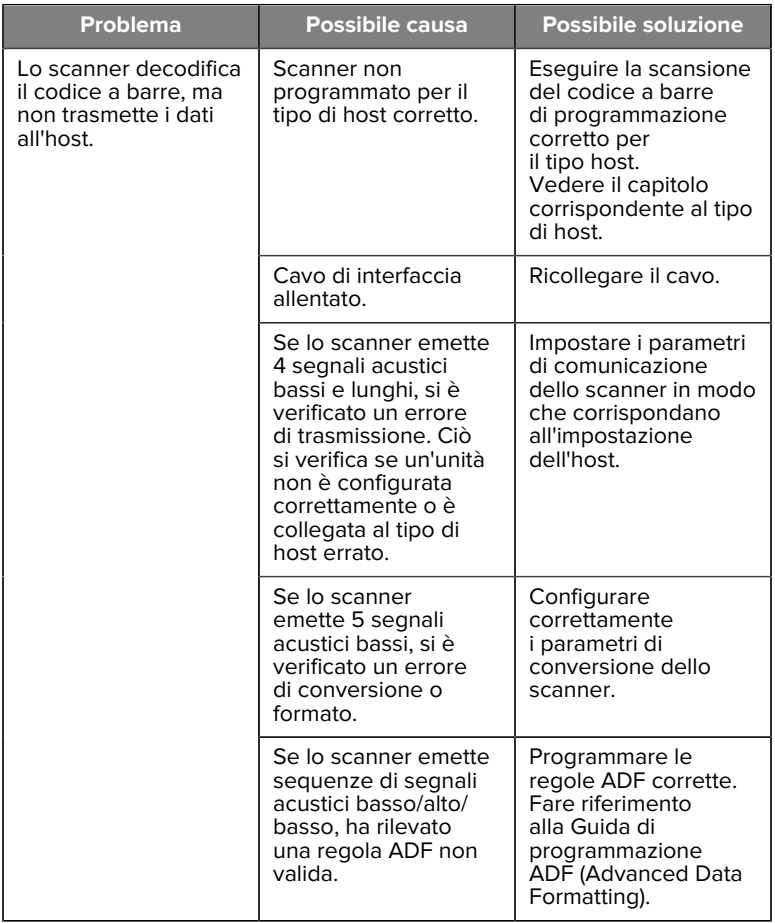

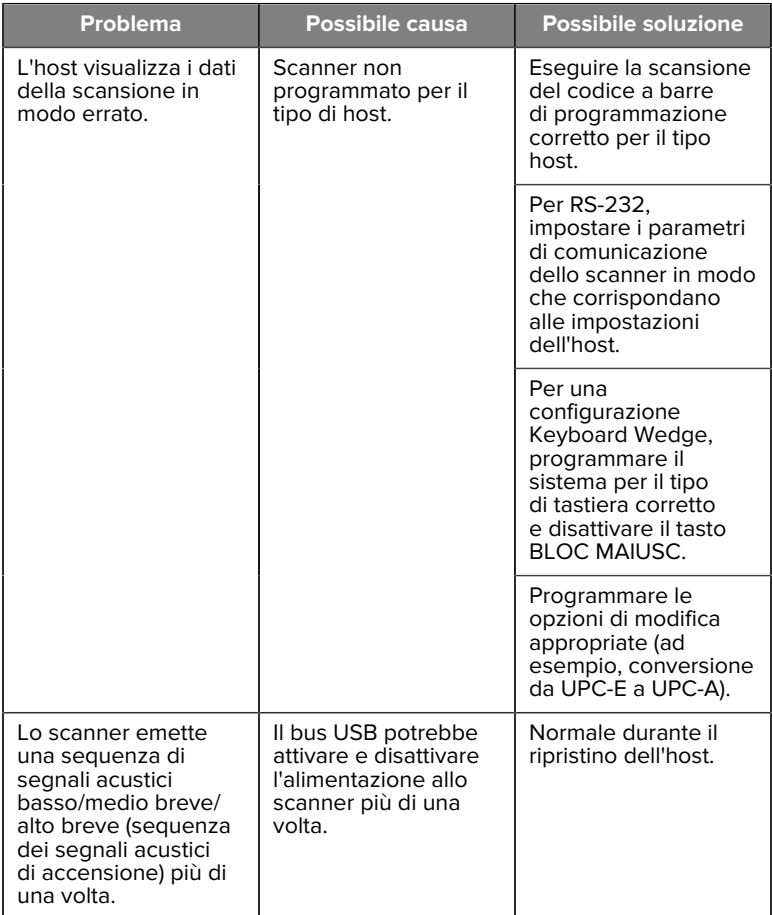

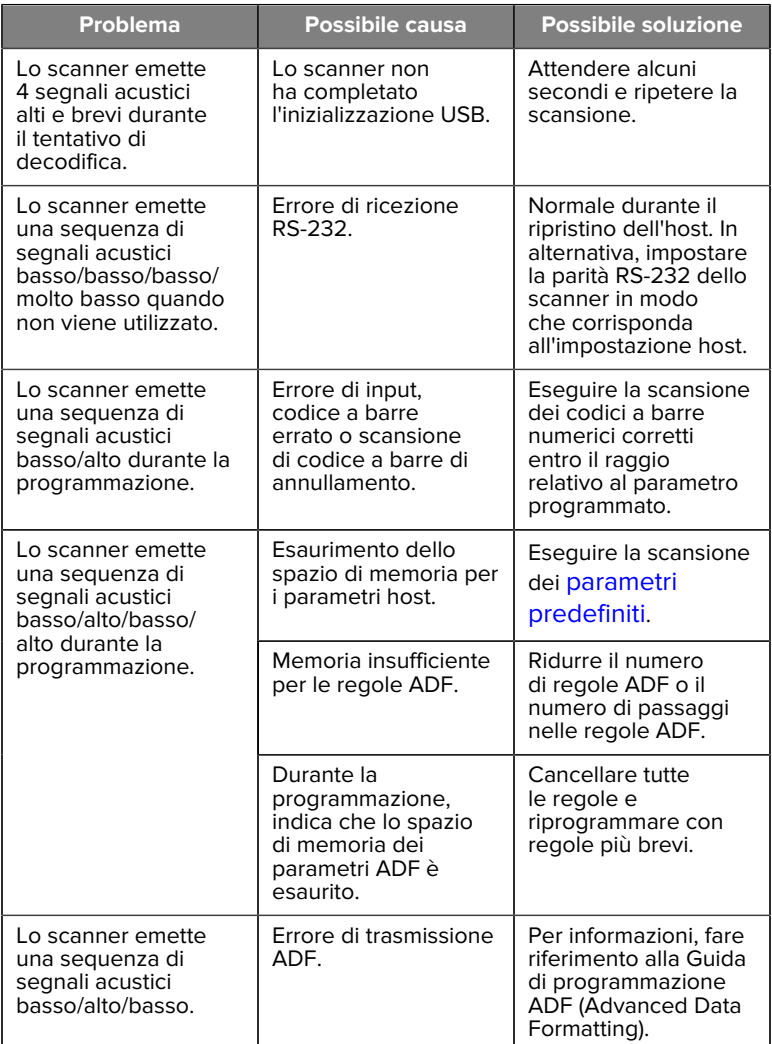

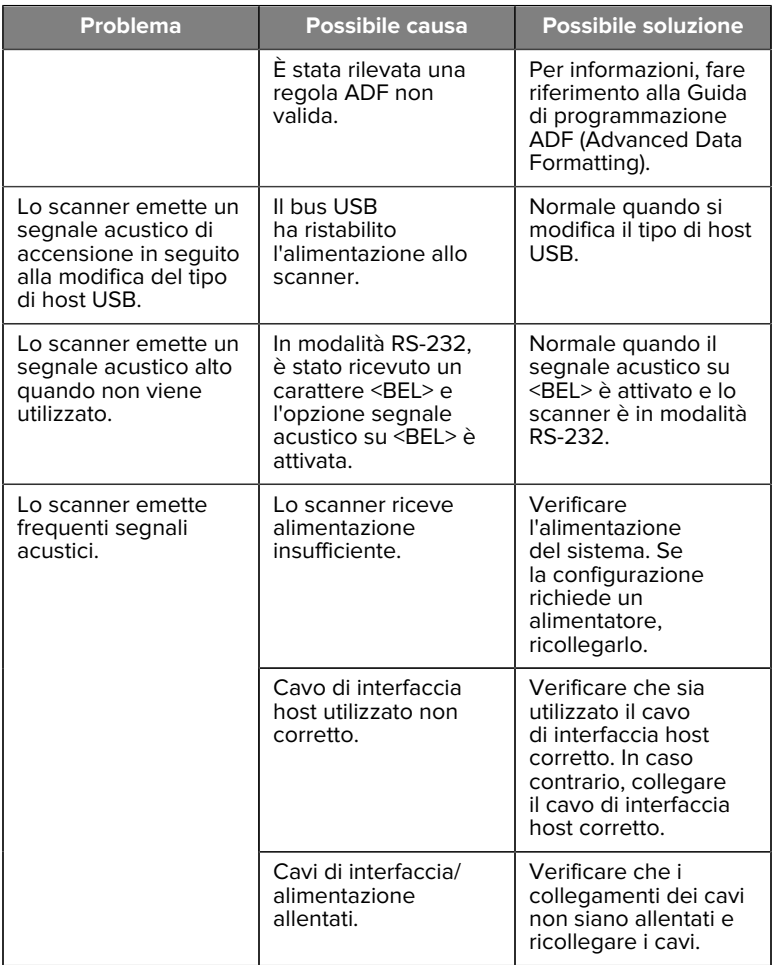

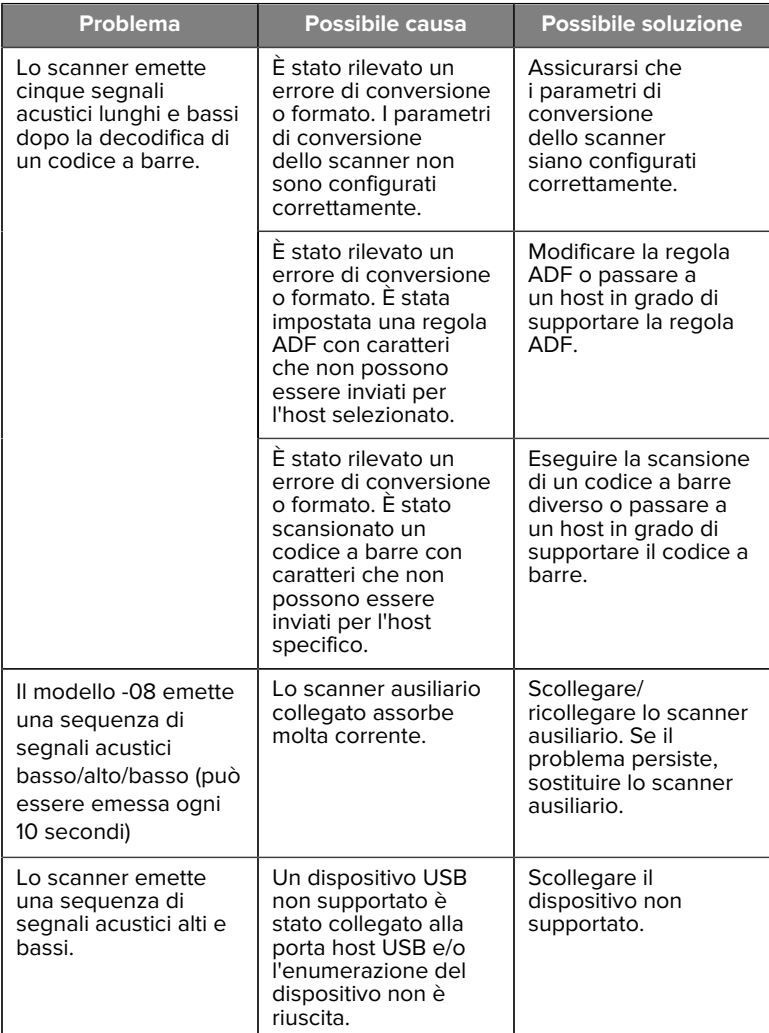

#### **Programmazione**

L'amministratore di sistema deve personalizzare lo scanner per applicazioni specifiche dell'utente, mediante i codici a barre di programmazione disponibili nella Guida di riferimento del prodotto.

Se la programmazione dello scanner viene eseguita dall'utente, consultare la Guida di riferimento del prodotto per ulteriori informazioni.

**IMPORTANTE:** Durante la scansione del codice a barre prescelto in questa guida, coprire gli altri codici a barre presenti sulla pagina.

Di seguito, sono riportati alcuni codici a barre di programmazione di uso più frequente. I valori predefiniti dello scanner includono un asterisco (\*).

#### <span id="page-27-0"></span>**Imposta parametri predefiniti**

Questo parametro ripristina i valori predefiniti di tutti i parametri.

Vedere le tabelle dei valori predefiniti in ciascun capitolo.

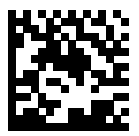

\*Set All Defaults (Imposta tutti i valori predefiniti)

#### **Keyboard Wedge Host Type (Tipo host per Keyboard Wedge)**

Utilizzare questo parametro per selezionare l'host Keyboard Wedge.

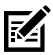

**NOTA:** Per un elenco delle funzionalità dello scanner supportate dal protocollo di comunicazione, vedere Funzionalità del protocollo di comunicazione nella Guida di riferimento del prodotto.

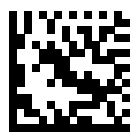

IBM PC/AT e IBM PC compatibili

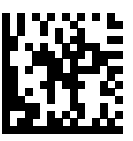

\*IBM AT Notebook

<span id="page-28-0"></span>**Codici a barre per codice paese**

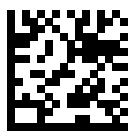

\*Inglese USA (Nord America)

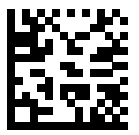

Francese (Francia)

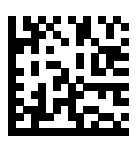

Tedesco

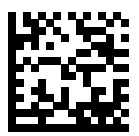

Italiano

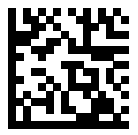

Portoghese (Brasile) (Windows XP)

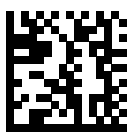

Russo

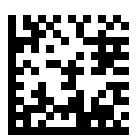

Spagnolo

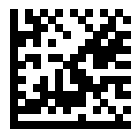

Svedese

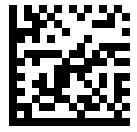

Inglese (Gran Bretagna)

#### **Tipi host RS-232**

Selezionare un'interfaccia host RS-232 utilizzando una delle seguenti opzioni.

Note sull'utilizzo dei tipi di host RS-232:

- Per un elenco delle funzionalità dello scanner supportate dal protocollo di comunicazione, vedere Funzionalità del protocollo di comunicazione nella Guida di riferimento del prodotto
- Lo standard di scansione RS-232 attiva il driver RS-232, ma non modifica le impostazioni delle porte (ad esempio, parità, bit di dati, handshake). La selezione di un altro codice a barre di tipo host RS-232 modifica queste impostazioni.
- L'host CUTE disattiva la scansione di tutti i parametri, comprese le impostazioni predefinite. Se si seleziona inavvertitamente CUTE, eseguire la scansione di Enable Parameter Barcode Scanning (Attiva scansione codice a barre parametri) nella Guida di riferimento del prodotto, quindi modificare la selezione dell'host.

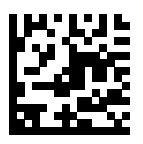

\*Standard RS-232

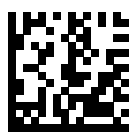

ICL RS-232

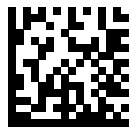

Nixdorf RS-232 modalità A

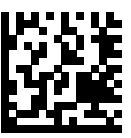

Nixdorf RS-232 modalità B

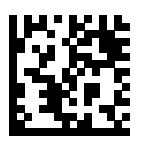

Olivetti ORS4500

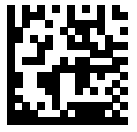

Omron

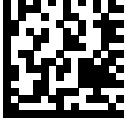

OPOS/JPOS

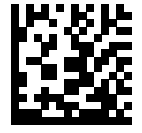

Fujitsu RS-232

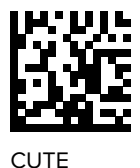

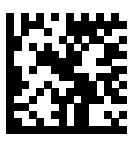

NCR

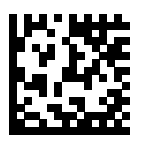

Datalogic Variant

#### **USB Device Type (Tipo di dispositivo USB)**

Eseguire la scansione di uno dei seguenti codici a barre per selezionare il tipo di dispositivo USB desiderato.

Per selezionare un tipo di tastiera del paese per l'host della tastiera USB HID, vedere [Codici Paese](#page-28-0).

- Quando si modificano i tipi di dispositivi USB, lo scanner viene ripristinato ed emette le sequenze di segnali acustici di avvio standard.
- Quando si collegano due scanner a un host, IBM non consente di selezionare due dispositivi dello stesso tipo. Se sono necessarie due connessioni, selezionare IBM Table-top USB (USB da tavolo IBM) per uno scanner e IBM Hand-held USB (USB portatile IBM) per l'altro scanner.
- Selezionare OPOS (IBM Hand-held with Full Disable) per spegnere completamente lo scanner quando un registro IBM emette un comando di disattivazione scansione, tra cui puntamento, illuminazione, decodifica e trasmissione dati.
- Prima di selezionare USB CDC Host (Host USB CDC), assicurarsi che il sistema operativo host disponga di un driver USB CDC. Come riferimento, Windows 10 include un driver USB CDC nativo

(integrato). Per ripristinare uno scanner bloccato (non funzionante) in modalità USB CDC:

- Installare un driver USB CDC
- Dopo l'accensione, tenere premuto il grilletto per 10 secondi (che consente allo scanner di recuperare), quindi eseguire la scansione di un codice a barre di un altro tipo di dispositivo USB.
- Per l'host USB CDC, inviare le seguenti sequenze a due byte al decodificatore. ESC corrisponde al codice ASCII 27.
	- Passare temporaneamente alla modalità SSI tramite USB CDC: ESC s (s minuscola o ASCII 115)
	- Passare in modo permanente alla modalità SSI tramite USB CDC: ESC S (S maiuscola o ASCII 83)
	- Passare temporaneamente alla modalità SNAPI: ESC a (a minuscola o ASCII 97).
	- Passare in modo permanente alla modalità SNAPI: ESC A (A maiuscola o ASCII 65)
- Selezionare USB HID POS (POS USB HID) per comunicare tramite cavo USB con le applicazioni Microsoft Universal Windows Platform (UWP) in esecuzione su dispositivi Windows 10.

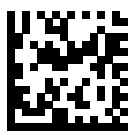

\*USB HID Keyboard (Tastiera USB HID)

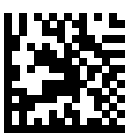

IBM Table-top USB (USB da tavolo IBM)

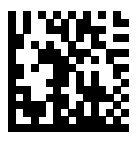

IBM Hand-held USB (USB portatile IBM)

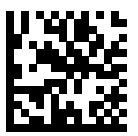

OPOS (IBM Hand-held with Full Disable) (OPOS (Portatile IBM con funzione di disattivazione completa))

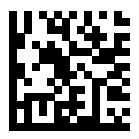

USB CDC Host (Host USB CDC)

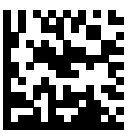

SSI over USB CDC (SSI su USB CDC)

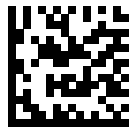

Symbol Native API (SNAPI) senza interfaccia di imaging

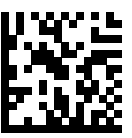

Symbol Native API (SNAPI) con interfaccia di imaging

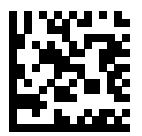

USB HID POS (POS USB HID) (solo dispositivi Windows 10)

# **Informazioni sulle normative**

Questo dispositivo è approvato da Zebra Technologies Corporation.

La presente guida si riferisce ai seguenti numeri di modello:

- SP7201
- SP7208

Tutti i dispositivi Zebra sono progettati in conformità ai regolamenti e alle normative dei Paesi in cui vengono commercializzati e riportano etichette a norma di legge.

Local language translation / (BG) Превод на местен език / (CZ) Překlad do místního jazyka / (DE) Übersetzung in die Landessprache / (EL) Μετάφραση τοπικής γλώσσας / (ES) Traducción de idiomas locales / (ET) Kohaliku keele tõlge / (FI) Paikallinen käännös / (FR) Traduction en langue locale / (HR) Prijevod na lokalni jezik / (HU) Helyi nyelvű fordítás / (IT) Traduzione in lingua locale / (JA) 現地語翻訳 / (KR) 현지 언어 번역 / (LT) Vietinės kalbos vertimas / (LV) Tulkojums vietējā valodā / (NL) Vertaling in lokale taal / (PL) Tłumaczenie na język lokalny / (PT) Tradução do idioma local / (RO) Traducere în limba locală / (RU) Перевод на местный язык / (SK)

Preklad do miestneho jazyka / (SL) Prevajanje v lokalni jezik / (SR) Превод на локални језик / (SV) Översättning av lokalt språk / (TR) Yerel dil çevirisi / (ZH-CN) 当地语⾔翻译 / (ZH-TW) 當地語⾔翻譯

#### [zebra.com/support](https://www.zebra.com/us/en/support-downloads.html)

Eventuali cambiamenti o modifiche apportati ad apparecchiature Zebra e non espressamente approvati da Zebra possono annullare l'autorizzazione dell'utente a utilizzare l'apparecchiatura.

Temperatura di funzionamento massima dichiarata: [50]°C

#### 不在中国之外销售服务和使用

# **Contrassegni di conformità**

Al dispositivo vengono applicati contrassegni di conformità soggetti a certificazione. Per i dettagli sui contrassegni di conformità di altri Paesi, consultare la Dichiarazione di Conformità (DoC, Declaration of Conformity). Tale documento è disponibile all'indirizzo: [zebra.com/doc](http://www.zebra.com/doc).

# **Consigli utili in materia di salute e sicurezza**

Questa sezione fornisce importanti raccomandazioni per la salute e la sicurezza.

# **Dispositivi ottici**

#### **LED**

Gruppo di rischio classificato in base alle norme IEC 62471:2006 ed EN 62471:2008.

• Rosso Durata impulso: 1,2 ms

RG0

- Bianco Durata impulso: 1,2 ms RG0
- IR Durata impulso: 7,5 μs

RG0

# **Alimentazione**

**ATTENZIONE:** SCOSSE ELETTRICHE Utilizzare solo un alimentatore LPS certificato ITE approvato da Zebra con le specifiche elettriche appropriate. L'utilizzo di un altro tipo di alimentatore può rendere nulla qualsiasi approvazione assegnata a questa unità e risultare pericoloso.

# **Marcatura e Spazio Economico Europeo (SEE)**

#### **Dichiarazione di conformità**

Zebra dichiara con questo documento che il presente dispositivo è conforme alle direttive 2014/30/UE, 2014/35/UE e 2011/65/UE.

Il testo completo della Dichiarazione di conformità UE è disponibile all'indirizzo: [zebra.com/doc](https://www.zebra.com/doc).

Importatore per l'UE: Zebra Technologies B.V

Indirizzo: Mercurius 12, 8448 GX Heerenveen, Paesi Bassi

#### **Conformità ambientale**

Per le dichiarazioni di conformità, le informazioni sul riciclaggio e i materiali utilizzati per i prodotti e l'imballaggio, visitare il sito Web www.zebra.com/ environment.

#### **RAEE (Rifiuti di apparecchiature elettriche ed elettroniche)**

Per i clienti dell'UE e del Regno Unito: per i prodotti al termine del ciclo di vita, consultare le indicazioni per il riciclaggio/lo smaltimento all'indirizzo www.zebra.com/weee.

# **United States and Canada Regulatory**

#### **Radio Frequency Interference Notices**

This device complies with Part 15 of the FCC Rules. Operation is subject to the following two conditions: (1) this device may not cause harmful interference, and (2) this device must accept any interference received including interference that may cause undesired operation.

#### **Radio Frequency Interference Requirements – Canada**

Innovation, Science and Economic Development Canada ICES-003 No Compliance Label: CAN ICES-003 (B)/NMB-003(B)

This device complies with Innovation, Science and Economic Development Canada's licence-exempt RSSs. Operation is subject to the following two conditions: (1) This device may not cause interference; and (2) This device must accept any interference, including interference that may cause undesired operation of the device.

L'émetteur/récepteur exempt de licence contenu dans le présent appareil est conforme aux CNR d'Innovation, Sciences et Développement économique Canada applicables aux appareils radio exempts de licence. L'exploitation est autorisée aux deux conditions suivantes : (1) l'appareil ne doit pas produire de brouillage, et (2) l'utilisateur de l'appareil doit accepter tout brouillage radio électrique subi même si le brouillage est susceptible d'en compromettre le fonctionnement.

Underwriters Laboratories Inc. (UL) has not tested the performance or reliability of the Global Positioning System (GPS) hardware, operating software, or other aspects of this product. UL has only tested for fire, shock, or casualties as outlined in UL's Standard(s) for Safety for Information Technology Equipment. UL Certification does not cover the performance or reliability of the GPS hardware and GPS operating software. UL makes no representations, warranties, or certifications whatsoever regarding the performance or reliability of any GPS related functions of this product.

# **中国**

通过访问以下网址可下载当地语言支持的产品说明书 [zebra.com/](https://www.zebra.com/support) [support](https://www.zebra.com/support)。

如果配套使⽤外部电源适配器,请确保其已通过CCC 认证

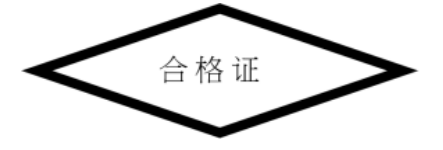

# **产品中有害物质的名称及含量**

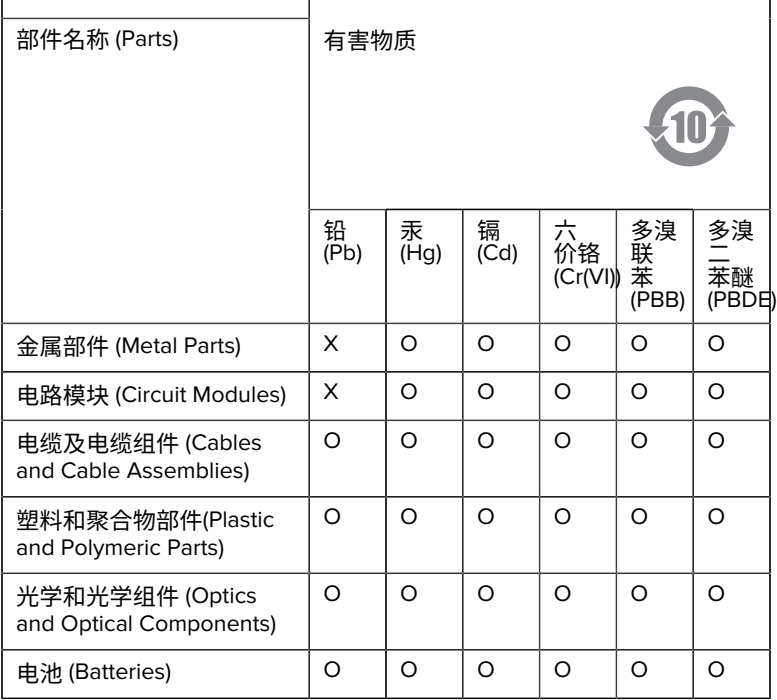

本表格依据SJ/T 11364 的规定编制。

O: 表示该有害物质在该部件所有均质材料中的含量均在 GB/T 26572 规 定的限量要求以下。

X: 表示该有害物质至少在该部件的某一均质材料中的含量超出GB/ T 26572 规定的限量要求。(企业可在此处,根据实际情况对上表中 打"×"的技术原因进⾏进⼀步说明。

# **Евразийский Таможенный Союз (EAC)**

Данный продукт соответствует требованиям знака EAC.

# FAT

# **한국**

# **臺灣**

公司資訊

台灣斑馬科技股份有限公司 / 台北市信義區松高路9 號13 樓

# **限⽤物質含有情況標⽰聲明書**

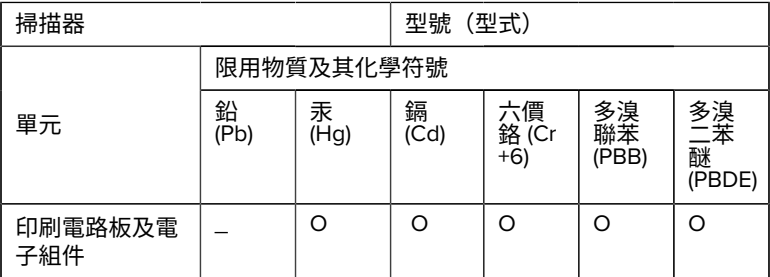

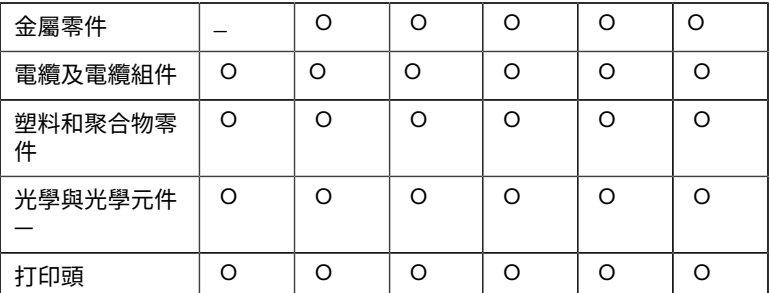

備考1. 〝超出0.1 wt % 〞及 〝超出0.01 wt % 〞係指限用物質之百分比含 量超出百分⽐含量基準值。

備考2. 〝O 〞係指該項限用物質之百分比含量未超出百分比含量基準 值。

備考3. 〝−〞係指該項限用物質為排除項目。

Note 1: "Exceeding 0.1 wt%" and "exceeding 0.01 wt%" indicate that the percentage content of the restricted substance exceeds the reference percentage value of presence condition.

Note 2: "O" indicates that the percentage content of the restricted substance does not exceed the percentage of reference value of presence.

Note 3: The " − " indicates that the restricted substance corresponds to the exemption.

#### **TÜRK WEEE Uyumluluk Beyanı**

EEE Yönetmeliğine Uygundur.

# UK  **United Kingdom**

#### **Statement of Compliance**

Zebra hereby declares that this device is in compliance with Electromagnetic Compatibility Regulations 2016, the Electrical Equipment

(Safety) Regulations 2016 and the Restriction of the Use of Certain Hazardous Substances in Electrical and Electronic Equipment Regulations 2012.

The full text of the UK Declaration of Conformities is available at: [zebra.com/doc](https://www.zebra.com/doc).

UK Importer: Zebra Technologies Europe Limited

Address:

Dukes Meadow, Millboard Rd, Bourne End, Buckinghamshire, SL8 5XF

# **Garanzia**

Per consultare il testo completo del certificato di garanzia dei prodotti hardware Zebra, visitare la pagina Web all'indirizzo [zebra.com/warranty](https://www.zebra.com/warranty).

# **Informazioni sull'assistenza**

Prima di utilizzare l'unità, è necessario configurarla affinché possa funzionare nella rete presente nell'impianto ed eseguire le applicazioni in uso.

Se si riscontrano problemi nel funzionamento o nell'utilizzo dell'apparecchiatura, contattare il servizio di assistenza tecnica o di assistenza ai sistemi presente in sede. In caso di problemi con l'apparecchiatura, il servizio contatterà l'assistenza Zebra all'indirizzo [zebra.com/support](https://www.zebra.com/support).

Per la versione più recente di questa guida, visitare la pagina Web all'indirizzo [zebra.com/support](https://www.zebra.com/support).

# **Assistenza software**

Zebra desidera garantire la disponibilità della versione software più aggiornata cui i clienti hanno diritto al momento dell'acquisto del dispositivo, per garantire che il prodotto funzioni con prestazioni ottimali. Per avere la conferma che al momento dell'acquisto il dispositivo Zebra disponga della versione software più aggiornata, visitare la pagina Web [zebra.com/support](https://www.zebra.com/support).

Per verificare la disponibilità delle versioni software più aggiornate, selezionare **Support (Supporto)** > **Software Downloads (Download software)**.

Qualora il dispositivo non disponesse della versione più aggiornata del software al momento dell'acquisto del prodotto, inviare un'e-mail a Zebra all'indirizzo entitlementservices@zebra.com, includendo le seguenti informazioni fondamentali sul dispositivo:

- Numero del modello
- Numero di serie
- Prova di acquisto
- Nome del download del software richiesto.

Se Zebra stabilisce che il dispositivo deve essere aggiornato alla versione più recente del software, considerata la data di acquisto del dispositivo, l'utente riceverà un'e-mail contenente un collegamento al sito Web Zebra per scaricare il software appropriato.

# **Informazioni sul supporto del prodotto**

- Per informazioni sull'utilizzo di questo prodotto, consultare la Guida dell'utente all'indirizzo zebra.com/support.
- Per trovare risposte rapide ai comportamenti noti dei prodotti, consultare i nostri articoli della Knowledge Base all'indirizzo supportcommunity.zebra.com/s/knowledge-base.
- Per qualsiasi domanda, è possibile rivolgersi alla nostra community di supporto all'indirizzo supportcommunity.zebra.com.
- Per scaricare i manuali dei prodotti, i driver, il software e i video di istruzioni, visitare il sito Web all'indirizzo zebra.com/support.
- Per richiedere un intervento di riparazione per il prodotto, visitare il sito Web all'indirizzo zebra.com/repair.

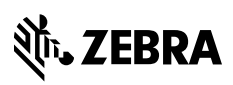

www.zebra.com